吹田市立小学校共通端末

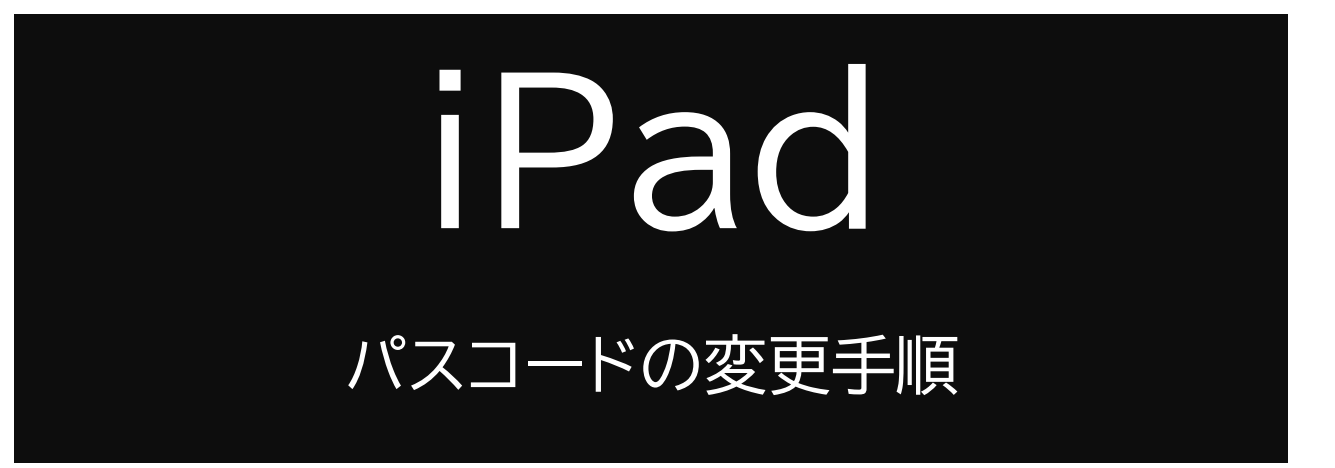

現在共通パスコードとなっております 個別パスコードに変更する手順についてご説明いたします

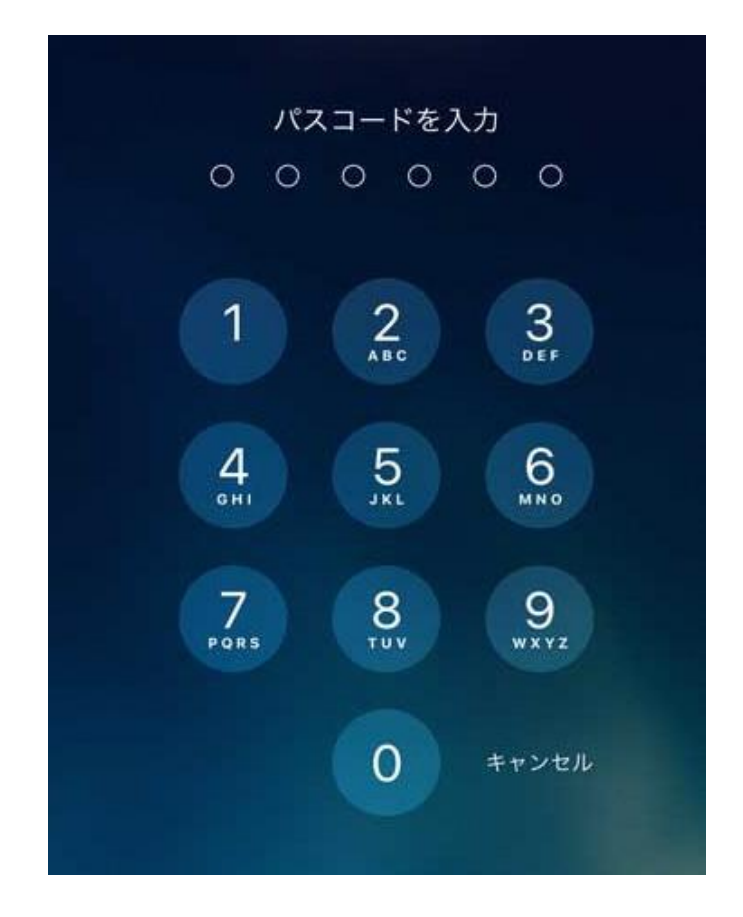

※変更後のパスコードは、必ずご自身で管理するようご注意ください ※パスコードは10回間違えると、「〇分後やり直してください」と表示され、 最終的に「59分後に…」の後は、何も出来なくなります

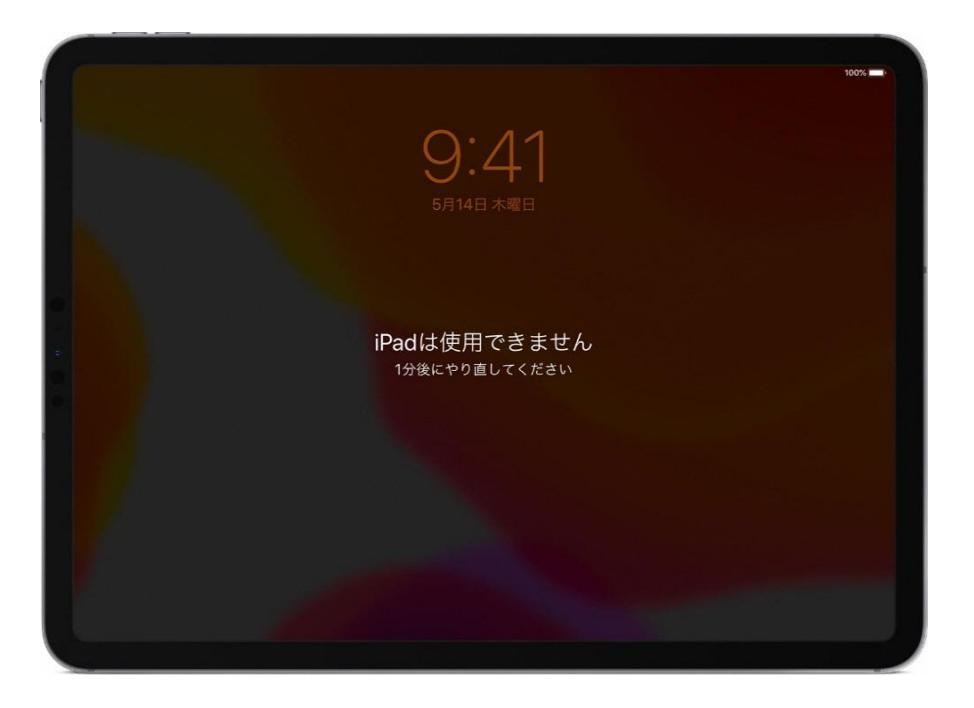

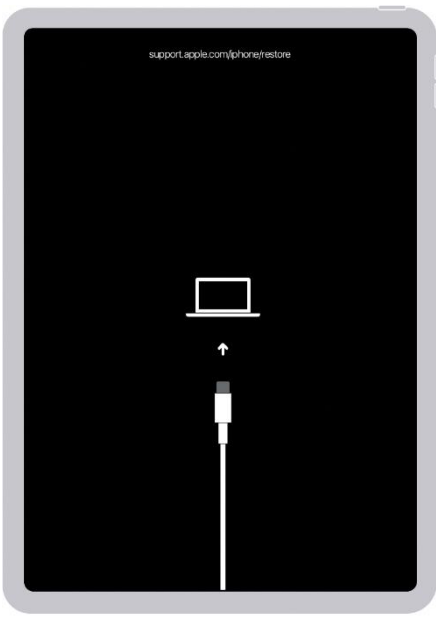

万が一、このような画面が表示した場合は、 直ちに管轄の小学校にご連絡ください

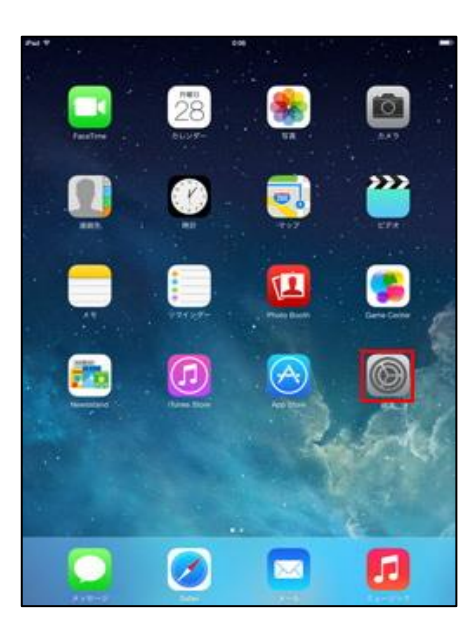

 $(6.5)$ 

<br>ソフトウェア・アップデー

iPadストレージ<br>Appのパックグラウンド更新

AirPlay & Magdel

日付と時刻

 $\begin{array}{c} *-\pi-\rceil\\ * & * \rceil\\ \end{array}$ 

m VPN

デバイス管理

リセット

**XPAM** 

法律に基づく情報および認証

設定

**COMPANY**<br> **COMPANY**<br> **COMPANY** 

6 満知<br>图 サウンド

 $\overline{E}$ 

 $\begin{array}{c}\n\bullet \\
\bullet \\
\bullet \\
\bullet \\
\bullet \\
\bullet \\
\bullet \\
\bullet \\
\bullet \\
\bullet\n\end{array}$ 

ホーム画面とDoc

Touch IDERAT

 $\begin{picture}(20,10) \put(0,0){\vector(1,0){100}} \put(15,0){\vector(1,0){100}} \put(15,0){\vector(1,0){100}} \put(15,0){\vector(1,0){100}} \put(15,0){\vector(1,0){100}} \put(15,0){\vector(1,0){100}} \put(15,0){\vector(1,0){100}} \put(15,0){\vector(1,0){100}} \put(15,0){\vector(1,0){100}} \put(15,0){\vector(1,0){100}} \put(15,0){\vector(1,0){100}} \$ 

 $\mathcal{L}$ ホーム画面の「設定」をタップします

## ②

「TouchIDとパスコード」をタップすると、 「パスコードを入力」画面が表示します 「0889」と入力してください

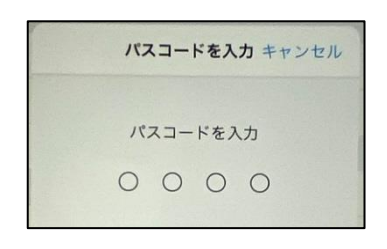

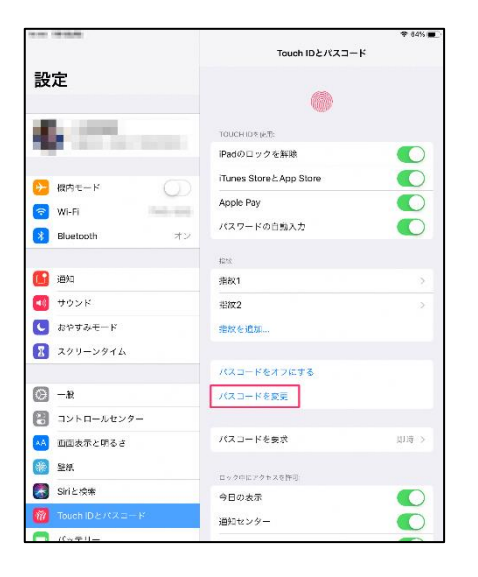

## ③

「パスコードの変更」をタップします 「古いパスコードを入力」と表示します。 「0889」と入力してください

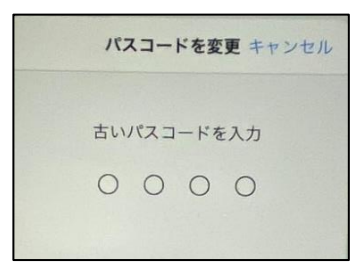

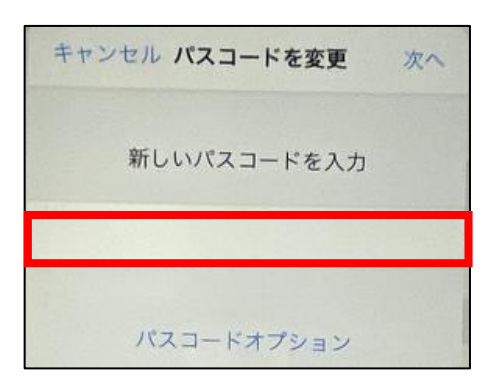

④

「新しいパスコードを入力」の下部に 設定したい4桁のパスコードを入力します

同じパスコードを二回入力します

## **設定するパスコードは、他の人には教えないでください このパスコードは必ず ご自身で管理をして下さい**

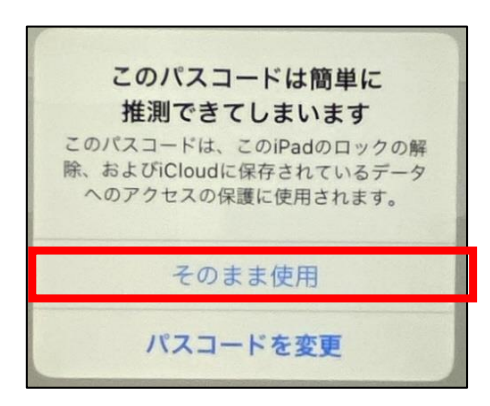

「このパスコードは簡単に推測できてしまいます」

という表示が、連続の数字を入力したり、同じ番 号を入力の際に表示しますが「そのまま使用」を 選択して先に進んでください